#### **Пошаговое описание регистрации и авторизации**

Для записи на курсы дистанционного обучения в автономной некоммерческой организации дополнительного профессионального образования «Академии подготовки главных специалистов» [\(specialitet.ru\)](http://specialitet.ru/) необходимо:

1) либо оставить заявку любым доступным способом,

2) либо заполнить форму «Оставить заявку» под кнопкой «Рассчитать стоимость» на странице дистанционного курса,

3) либо пройти простой процесс регистрации.

Оставить заявку Вы можете и без регистрации/авторизации, но у регистрации есть несколько преимуществ:

- у Вас будет Личный кабинет, в котором будут храниться данные обо всех ваших заказах, что позволит Вам рассчитывать на дополнительные скидки и бонусы при дальнейших заказах,

- в Личном кабинете Вы сможете добавить данные плательщика за Ваши курсы обучения, что позволит Вам генерировать договора, акты и счета по любым курсам без обращения к менеджерам академии.

Для регистрации необходимо нажать кнопку «Регистрация», расположенную в центре интернет-страницы под кнопкой «Вход в дистанционку».

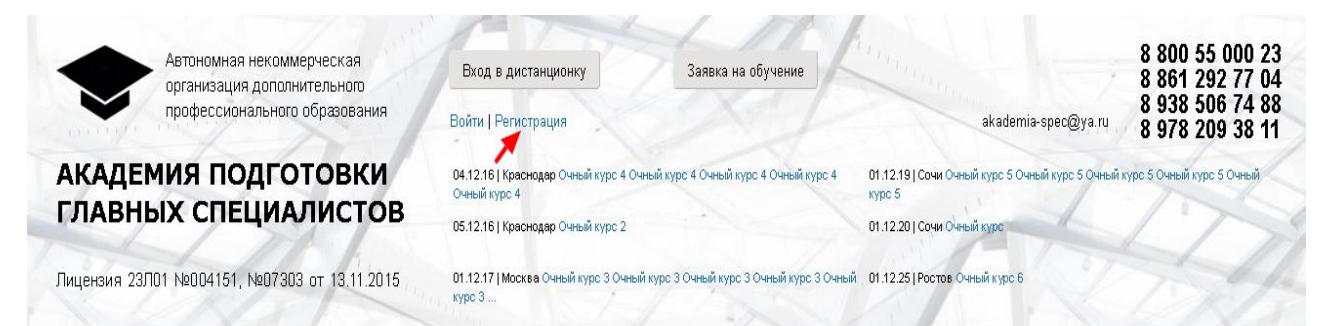

Перейдя по ссылке, вы попадѐте на страницу создания учѐтной записи пользователя. Автономной некоммерческой организации дополнительного профессионального образования «Академии подготовки главных специалистов» гарантирует, что данные полученные при заполнении анкеты нового пользователя не будут нигде публиковаться и будут использованы лишь согласно с пользовательским соглашением. Для успешной регистрации вам необходимо корректно заполнить все поля отмеченные звёздочкой:

- Имя пользователя(логин). В этом поле необходимо выбрать желаемое имя пользователя для вашей последующей идентификации в системе. Логин может состоять из кириллицы, латиницы и цифр. Логин, состоящий из нескольких, может быть разделѐн пробелами, точками, апострофами тире и знаками подчѐркивания. Любые другие знаки пунктуации запрещены.
- **E-mail адрес.** Здесь необходимо ввести адрес существующей электронной почты, к которому у вас есть постоянный доступ. Этот адрес необходим для связи с пользователем, рассылки новостей и уведомлений, а также восстановления пароля в случае его утери.
- **ФИО.** Введите в этом поле свою фамилию имя и отчество, которые указаны в паспорте.
- **Какой код на картинке?** Для подтверждения всех данных введите в поле символы, указанные на картинке выше. Если картинка по какой-либо причине картинка с символами не видна, обновите страницу.

После заполнения и проверки всех полей анкеты новой учѐтной записи пользователя нажмите кнопку регистрация.

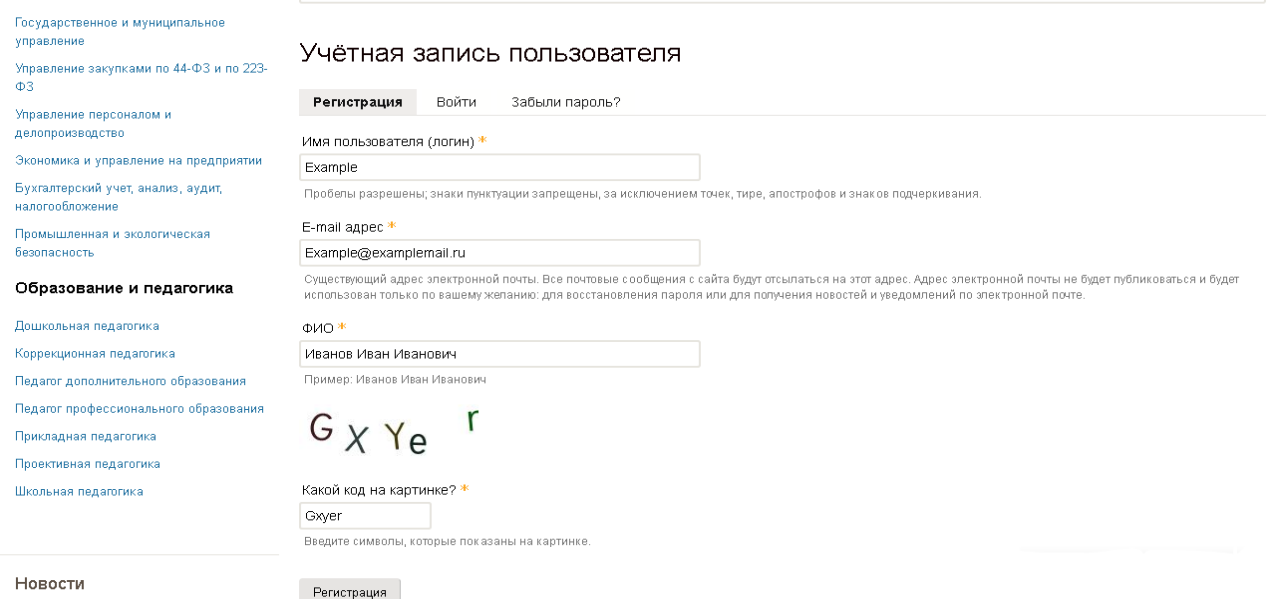

Если вы заполнили все поля правильно, то на следующей странице вы увидите сообщение: «СТАТУС

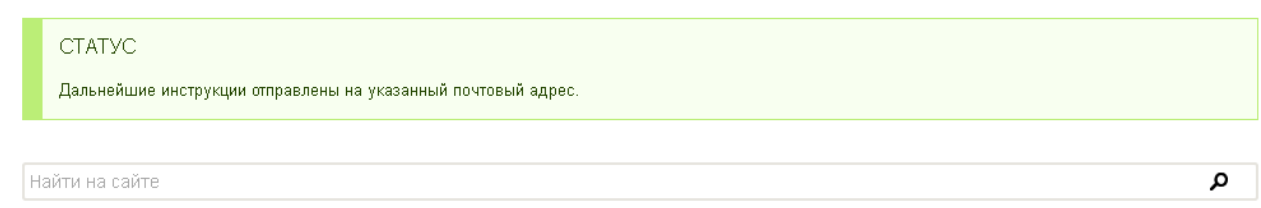

Дальнейшие инструкции отправлены на указанный почтовый адрес.»

Для активации вашей учѐтной записи вам необходимо зайти на почтовый ящик, который вы указывали при регистрации и найти в нѐм электронное письмо. Письмо должно прийти в течение нескольких минут, после регистрации. Если вы не обнаружили письмо на почтовом ящике, проверьте корзину со спамом. Если письмо оказалось в корзине со спамом, рекомендуем отметить его маркером «не спам» и добавить наш адрес в приоритетные. В этом случае вы гарантировано будете получать всю необходимую информацию.

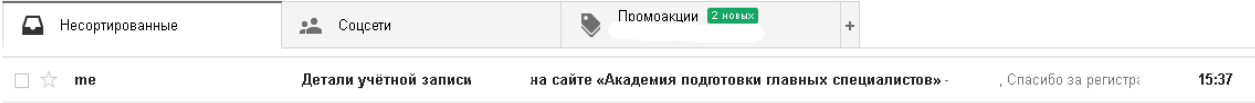

В письме вы увидите ссылку, по которой необходимо перейти для установки пароля и завершения процесса регистрации. Вы можете нажать на ссылку либо скопировать её и вставить в адресную строку вашего браузера.

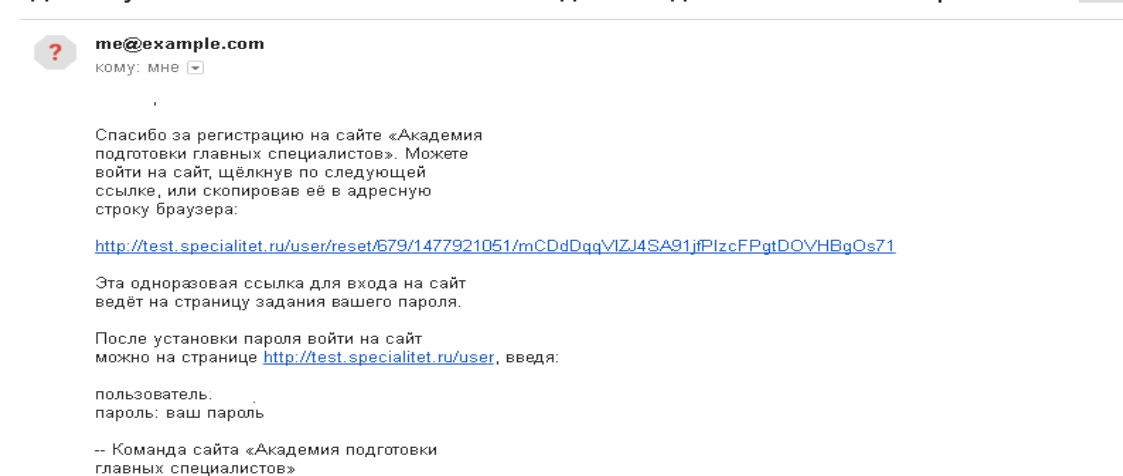

**На сайте «Академия подготовки главных специалистов»** Входящие х

Нажав на ссылку, вы вернѐтесь на сайт автономной некоммерческой организации дополнительного профессионального образования «Академии подготовки главных специалистов», где для первого ввода пароля вам необходимо нажать кнопку «Войти».

### Сброс пароля

Летали учётной залиси

Это одноразовый вход для<sub>ваю логи</sub>который будет недействителен после *ноября, 2016 - 16:37.* 

Кликните по этой кнопке для входа на сайт и смены своего пароля.

Вход в аккаунт с использованием этой ссылки может быть выполнен только один раз.

Войти

На следующей странице вам будет предложено задать пароль для вашей учѐтной записи. В поле «Текущий пароль» введите придуманный вами пароль. Для того, чтоб обеспечить максимальную защиту вашей учѐтной записи от несанкционированного входа пароль должен соответствовать следующим параметрам:

- состоять не менее чем из 6 знаков;
- иметь знаки нижнего и верхнего регистров;
- содержать пунктуацию и числа. Используйте не менее 6 знаков.

Если в будущем вы захотите сменить пароль, то введите свой текущий пароль, а также ниже введите новый пароль в пункты «Пароль» и «Повторите пароль». Для удобства справа от поля «Пароль» расположен индикатор надѐжности пароля. Если поля совпали появится надпись «Совпадение паролей: да».

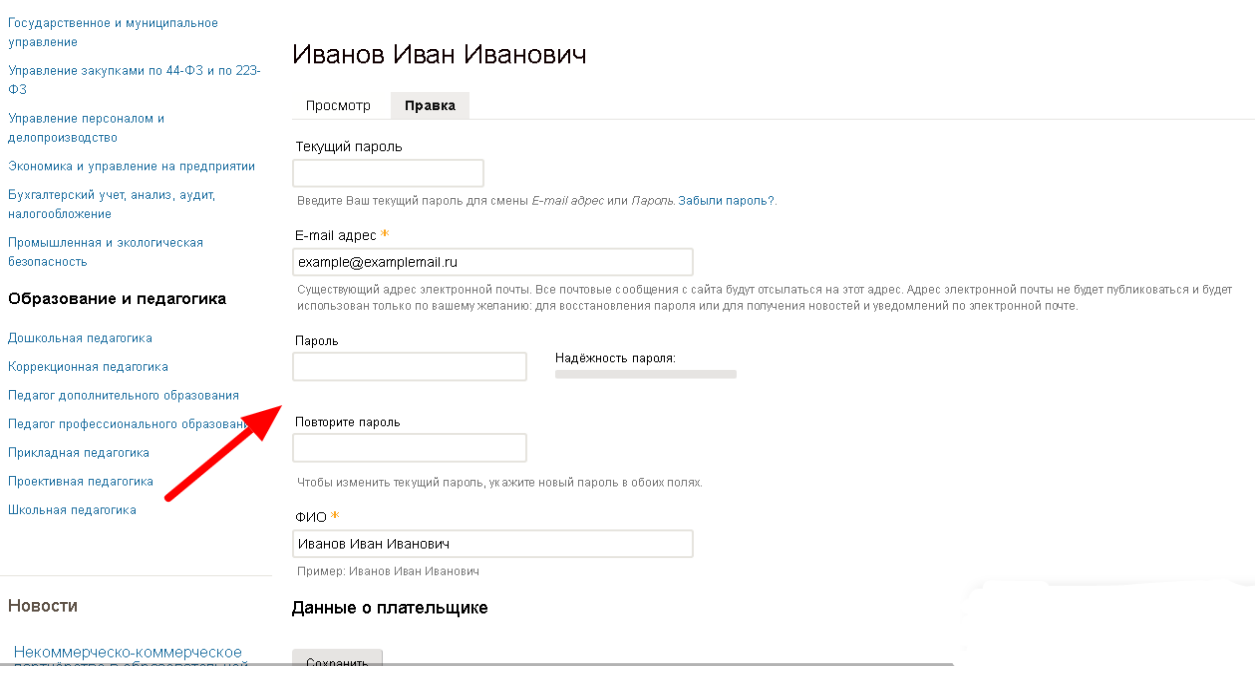

Для осуществления последующей оплаты за курсы вам следует добавить данные о плательщике. Для этого необходимо возле надписи «Данные о плательщике» нажать на кнопку «Добавить».

Чтобы изменить текущий пароль, укажите новый пароль в обоих полях.

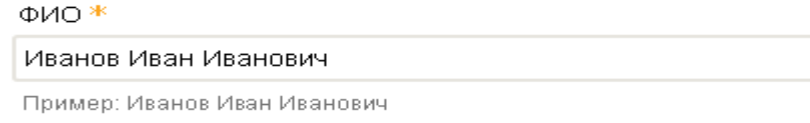

#### Данные о плательщике

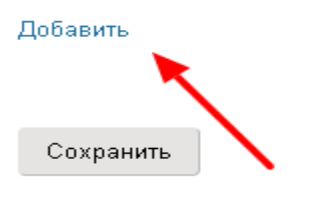

Далее, выберите вид плательщика «Физическое лицо» или «Организация или ИП», нажав соответствующую кнопку.

#### Данные о плательщике

Добавить

Чтобы выписать счет, необходимо добавить плательщика:

Физическое лицо

Организация или ИП

«Физическое лицо». Если оплату вы будете производить как частное лицо, вам необходимо будет предоставить следующие данные лица, которое в будущем будет осуществлять оплату за обучение:

- фамилию, имя, отчество плательщика;
- почтовый адрес;
- контактный номер телефона;
- действующий адрес электронной почты,

после чего нажать кнопку подтвердить.

#### Чтобы выписать счет, необходимо добавить плательшика:

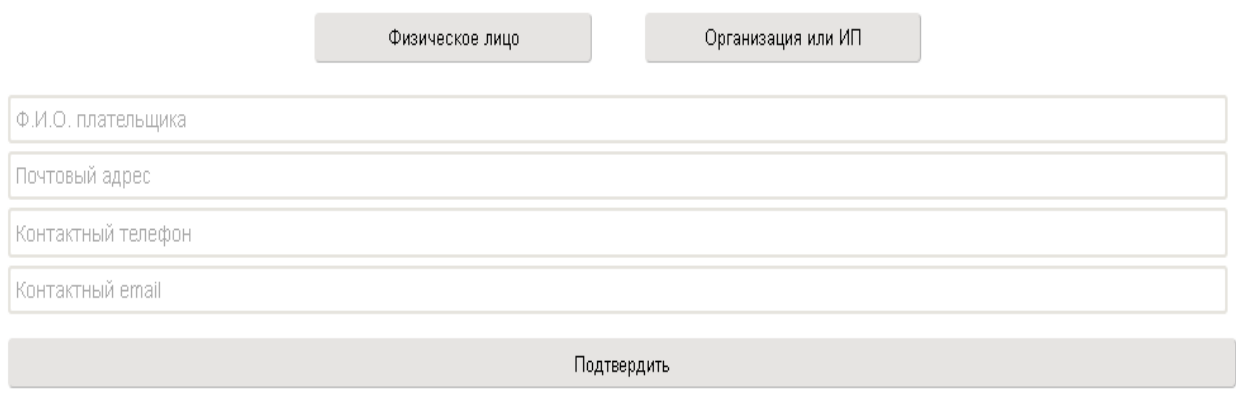

«Организация или ИП». Если ваше обучение будет оплачивать индивидуальный предприниматель или юридическое лицо, то вам необходимо в анкете предоставить следующие данные:

- название юридического лица или ИП;
- ИНН, ОГРН, КПП;
- юридический адрес плательщика;
- контактный номер телефона;
- адрес электронной почты;
- фамилию и должность руководителя в именительном и родительном падеже;

реквизиты расчѐтного счѐта, с которого будет производиться оплата за обучение,

и нажать кнопку «Подтвердить».

Чтобы выписать счет, необходимо добавить плательщика:

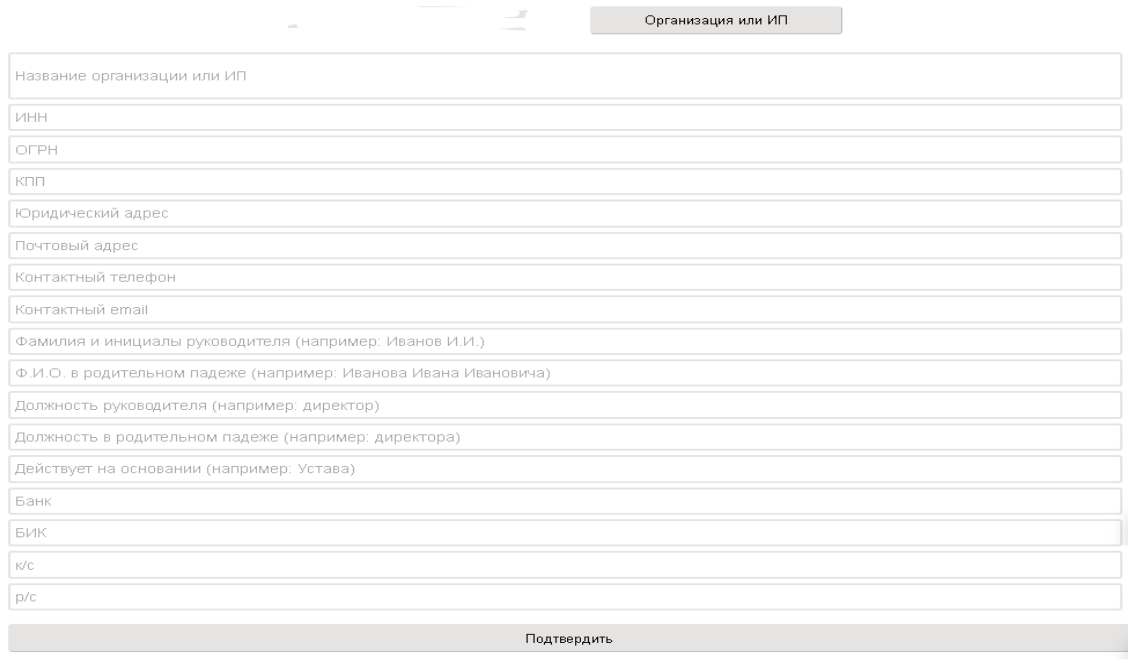

## Далее, для сохранения нового пароля и других изменений нажмите кнопку «Сохранить».

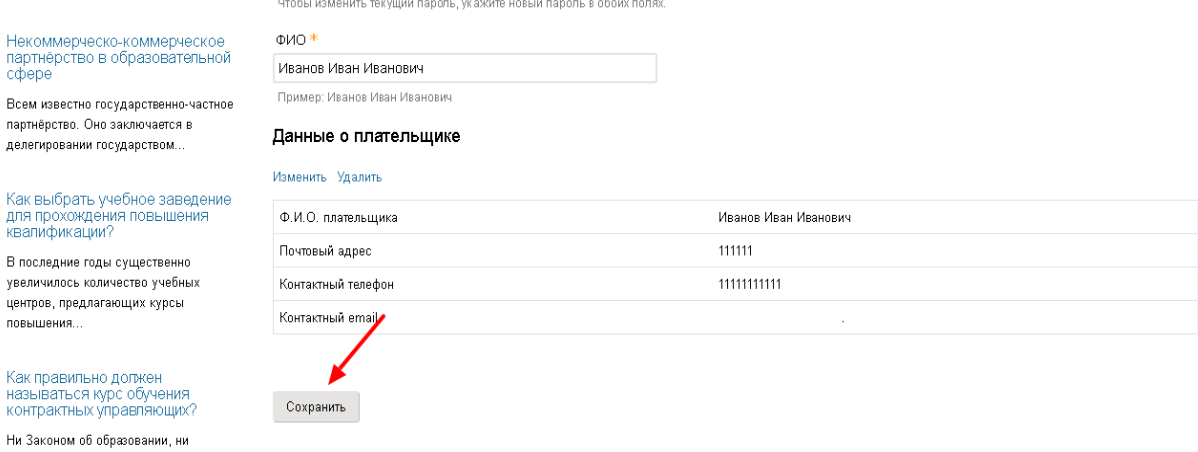

О сохранении всех изменений вы будете оповещены следующим сообщением: «СТАТУС Изменения сохранены». При этом вы остаѐтесь в системе и можете продолжать работу с сайтом.

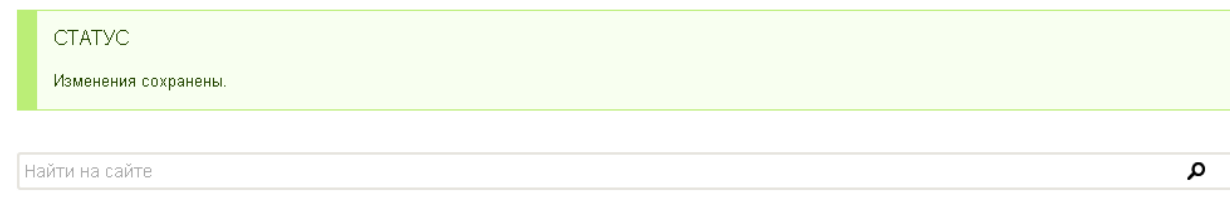

Для последующего входа в систему автономной некоммерческой организации дополнительного профессионального образования «Академии подготовки главных специалистов» вам необходимо будет на любой странице сайта нажать на кнопку «Войти», расположенную в верхней части страницы.

# Учётная запись пользователя

Войти

Регистрация

Забыли пароль?

Имя пользователя (логин) \*

Укажите ваше имя на сайте Академия подготовки главных специалистов.

#### Пароль \*

Укажите пароль, соответствующий вашему имени пользователя.

 $7f4j7$ 

Какой код на картинке? \*

Введите символы, которые показаны на картинке.

### Войти

Для входа в систему вам необходимо будет ввести логин и пароль, указанные при регистрации, а также проверочный код с картинки и нажать «Войти». Теперь вы в авторизованы в системе, и можете приступить к работе с персональным кабинетом пользователя.